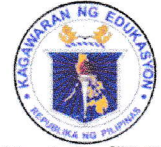

Republic of the Philippines

### *Department of Education*

**REGION III - CENTRAL LUZON** 

SCHOOLS DIVISION OFFICE - SCIENCE CITY OF MUÑOZ

March 16, 2022

### **DIVISION MEMORANDUM**

No.  $178$ , s. 2022

### DISSEMINATION OF OUA MEMO 00-0322-0121 DATED MARCH 14, 2022, RE: ACCESS TO MICROSOFT TEAMS' UPGRADED CAPACITY AND FEATURES

- To: **Public School Heads** All Teaching and Non-Teaching Personnel All Others Concerned
	- 1. For the information, guidance, and compliance of all concerned, enclosed is OUA MEMO 00-0322-0121 dated March 14, 2022, RE: Access to Microsoft Teams' Upgraded Capacity and Features.
	- 2. Widest dissemination of this Memorandum is hereby enjoined

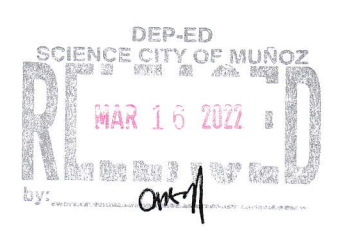

OSDS/ICTU/JMT/03.16.2022

DANTE G. PARUNGAO, CESO V

**Schools Division Superintendent** 

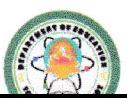

Loyal, Excellent, Accountable and Dedicated to Cervice Address: Brgy. Rizal, Science City of Muñoz, 3119 Telephone No.: (044) 806 -2192: Email Address: munozscience.city@deped.gov.ph

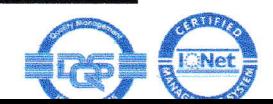

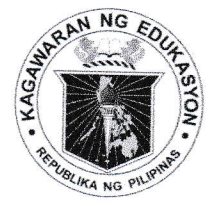

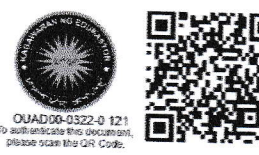

Republika ng Pilipinas

### Kagawaran ng Edukasyon

Tanggapan ng Pangalawang Kalihim

### **OUA MEMO 00-0322-0121 MEMORANDUM** 14 March 2022

**Support of the Company of the Company of the Company of the Company of the Company of the Company of the Company of the Company of the Company of The Company of The Company of The Company of The Company of The Company of** 

For:

### Undersecretaries **Assistant Secretaries Bureau and Service Directors Regional Directors Schools Division Superintendents** Principals and School Heads All Others Concerned

Subject:

### ACCESS TO MICROSOFT TEAMS' UPGRADED CAPACITY **AND FEATURES**

The Department of Education (DepEd) has partnered with Microsoft Philippines to provide learners, teachers, and non-teaching personnel with a number of productivity tools through Microsoft Teams.

All personnel, faculty, and learners now have access to Microsoft Teams and its upgraded features. These features include an increased attendee capacity, record meeting, attendance tracking, webinar registration, breakout rooms, whiteboard, polls, Filipino captions, and external app integrations. They may use these to host webinars, meetings, events, classes, and other activities.

The upgraded capacities are:

- Teams meeting: 1000 attendees (for online classes, consultations, meetings, trainings, LAC sessions)
- Teams webinar: 10,000 attendees (for large school events, department conferences, parent-teacher events)
- Teams live events: 10,000 100,000 attendees (for division / region nationwide events, trainings, virtual graduations, and other large scale No events)

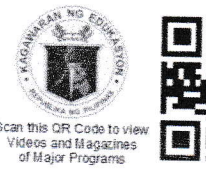

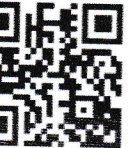

### Office of the Undersecretary for Administration (OUA)

[Administrative Service (AS), Information and Communications Technology Service (ICTS), Disaster Risk Reduction and Management Service (DRRMS), Bureau of Learner Support Services (BLSS), Baguio Teachers Camp (BTC), Central Security & Safety Office (CSSO)]

Department of Education, Central Office, Meralco Avenue, Pasig City Rm 519, Mabini Bldg.; Mobile: +639260320762; Tel: (+632) 86337203, (+632) 86376207 Email: usec.admin@deped.gov.ph; Facebook/Twitter@depedtayo

The Microsoft Teams application may be downloaded by following the instructions attached as **Annex A**. Those who wish to organize and participate in their own online activities may follow these instructions:

- Annex B How to do a Teams meeting/video call
- **Annex C** How to do a live event
- Annex D How to track attendance in Teams video calls and in live events
- Annex E For attendees joining Teams live events

For additional guidance on the platform, please refer to the Frequently Asked Questions (FAQs) attached as **Annex F**, or refer to this link for the live FAQ board: sites.google.com/deped.gov.ph/icts-usd/helpdesk/microsoft-365.

For more information, please contact Mr. Genesis Fernando of the ICTS-User Support Division (USD) through Teams chat or email at icts.usd@deped.gov.ph (cc: genesis.fernando@deped.gov.ph).

For widest dissemination.

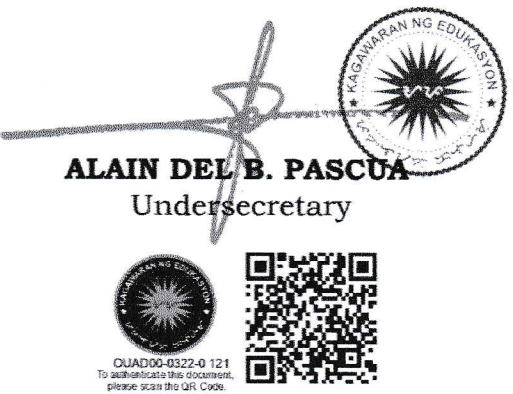

### **Annex A**

# Paano mag-login at mag-download ng Microsoft Teams

1. PC/Laptop: Mag-login sa teams.microsoft.com gamit ang iyong DepEd Microsoft account

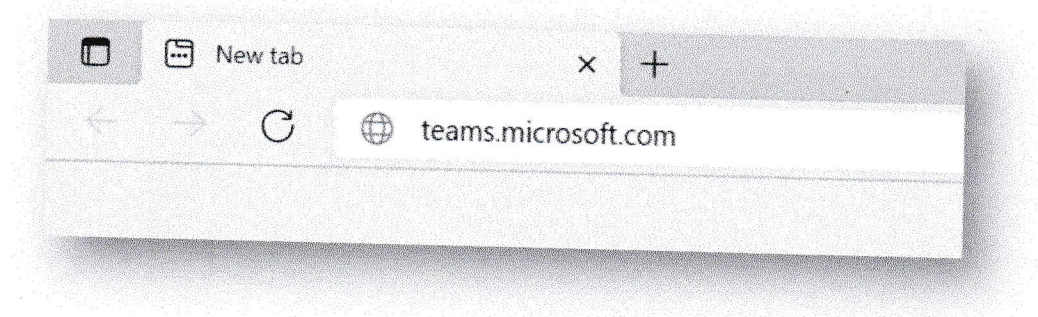

Pagkatapos mag-login, maaari niyong i-download ang desktop app. I-click ang "..." sa kanang bahagi ng app at piliin ang "Download the desktop app". Maaari niyo din i-click ang arrow down key sa kaliwang bahagi ng app.

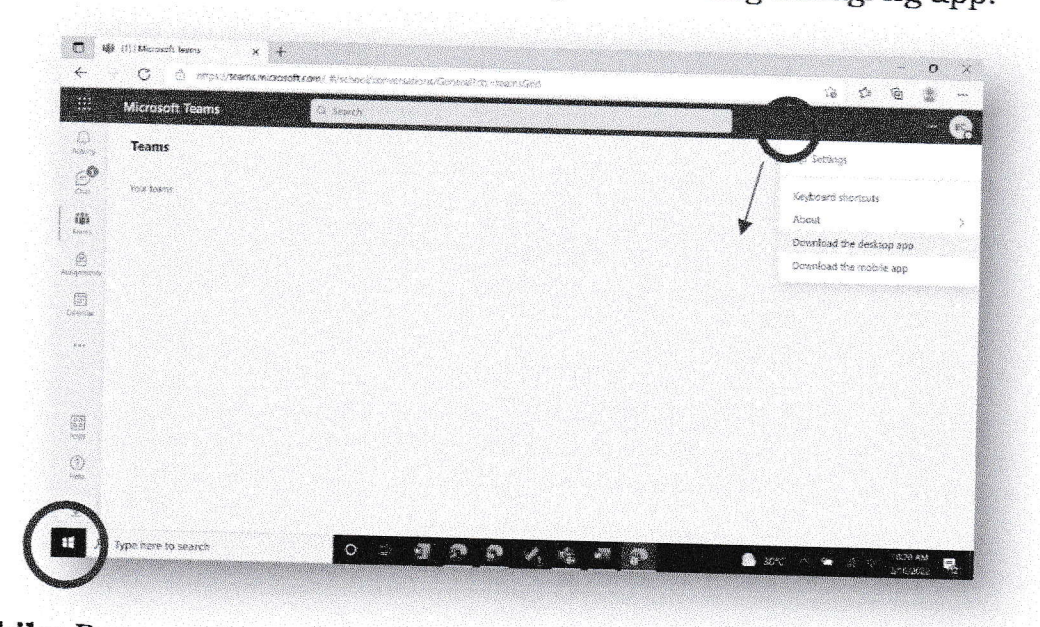

2. Mobile: Pumunta lamang sa Google play store o kaya sa App store at hanapin ang "Microsoft Teams". Mag-login gamit ang iyong DepEd Microsoft account.

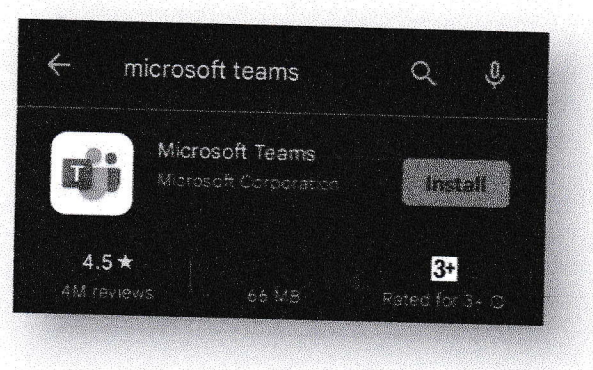

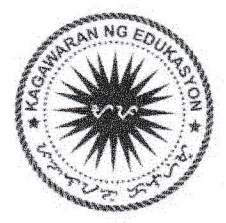

### **Annex B**

# Paano Mag-Video Call Gamit ang Teams

# 1. Gamit ang iyong PC/laptop:

Pumunta sa "Calendar" section at i-click ang "New Meeting". Piliin ang "Schedule Meeting".

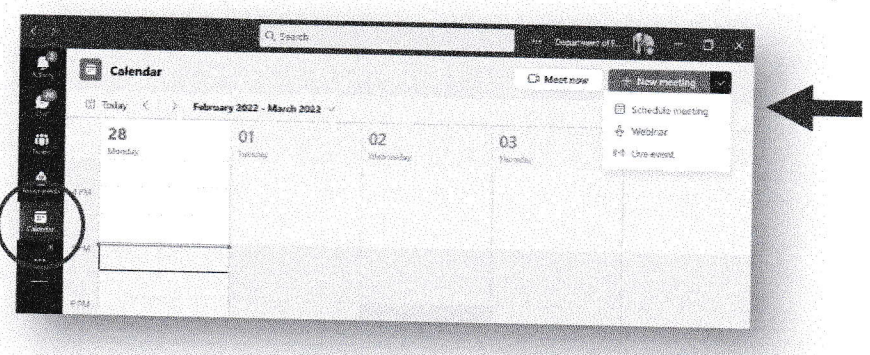

Lagyan ng wastong detalye ang iyong meeting at kumpirmahin (i.e., Kailan ito gaganapin? Gaano katagal ang iyong meeting? Sino ang attendees? Iba pang detalye ng iyong meeting?)

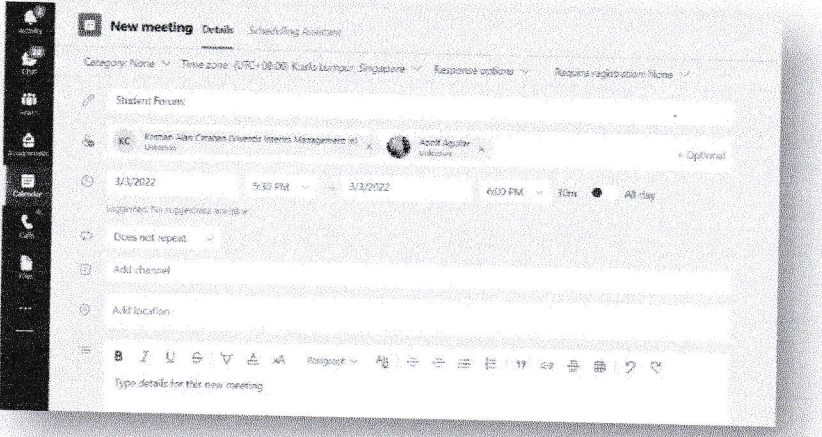

Mayroon na kayong scheduled meeting! (Tip: maaari din i-share ang link sa mga attendees.). Para pumasok sa video call, i-click lang ito sa inyong calendar at i-click ang "Join".

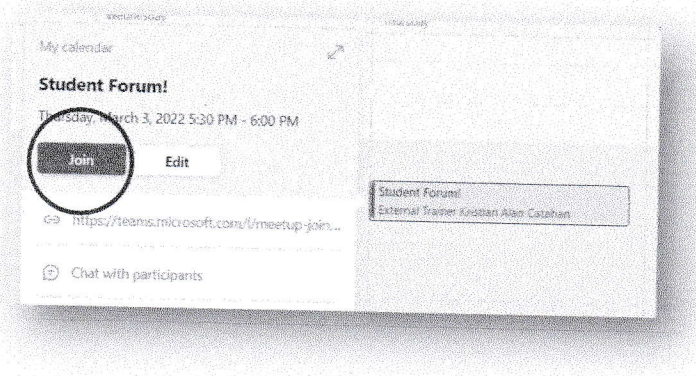

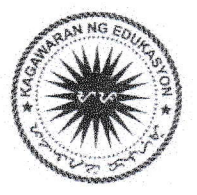

Ito ang makikitang mga bahagi ng screen sa loob ng iyong video call:

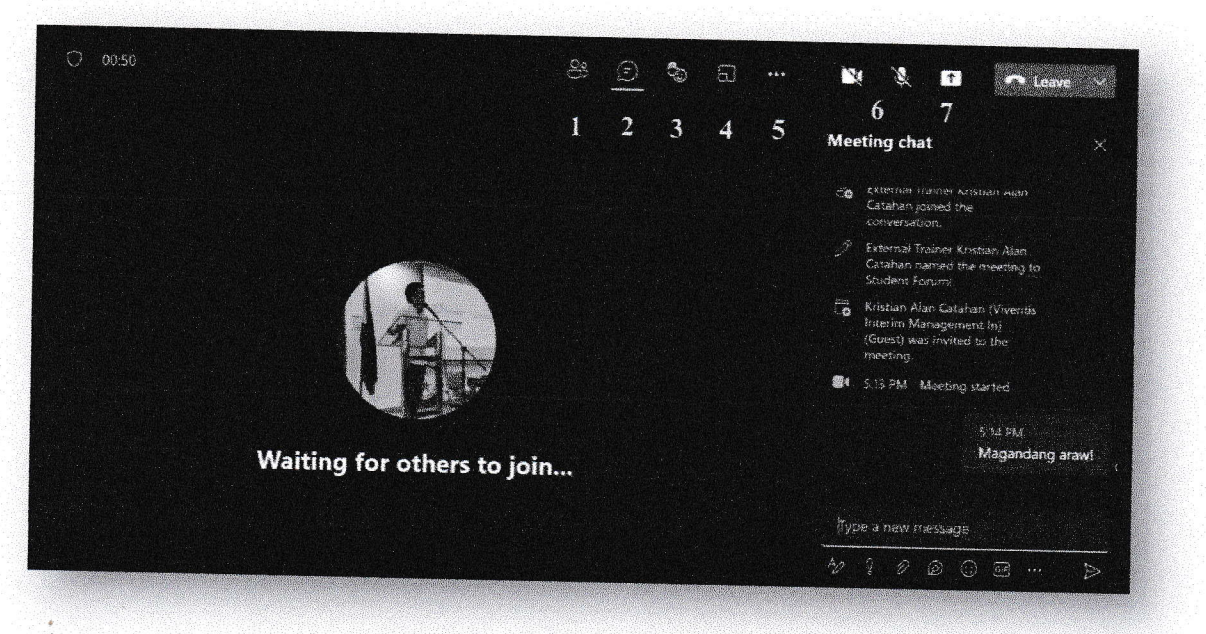

- 1. Members Dito makikita ang mga attendees na kasama sa video call
- 2. Chat Maaaring mag chat, mag-attach ng file at links
- 3. Reaction Raise Hand, Heart, Smile, at iba pang reaction na maaaring gamitin
- 4. Breakout rooms Maliliit na virtual rooms na maaaring gamitin ng attendees
- 5. Settings Background effects, "Together Mode", at iba pang settings
- 6. Video and mic Turn on/off
- 7. Share Maaaring mag-share ng slides, screen, o gumamit ng whiteboard

Maaaring mag-video call sa inyong chat o group chat. I-click lang ang video call icon upang simulan ito.

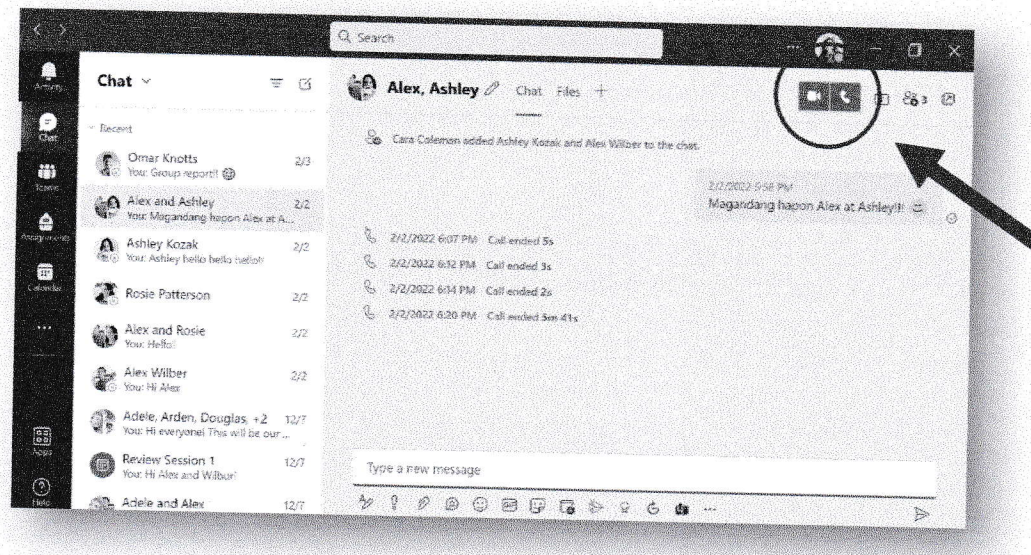

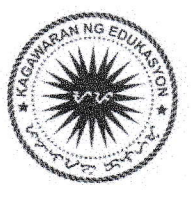

# 2. Gamit ang iyong mobile app:

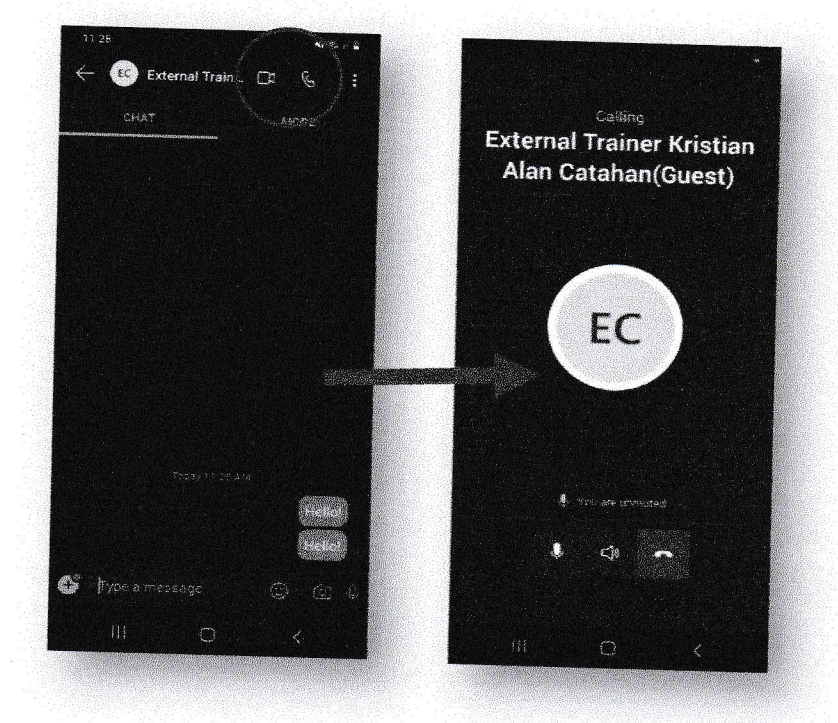

Sa iyong chat, maaaring tawagan ang iyong kausap sa pag-click ng video / audio call icon sa itaas.

Sa iyong calendar makikita ang mga scheduled meetings. I-click ang "Join" upang makapasok. Makikita dito ang chat, video, audio features ng Teams meeting.

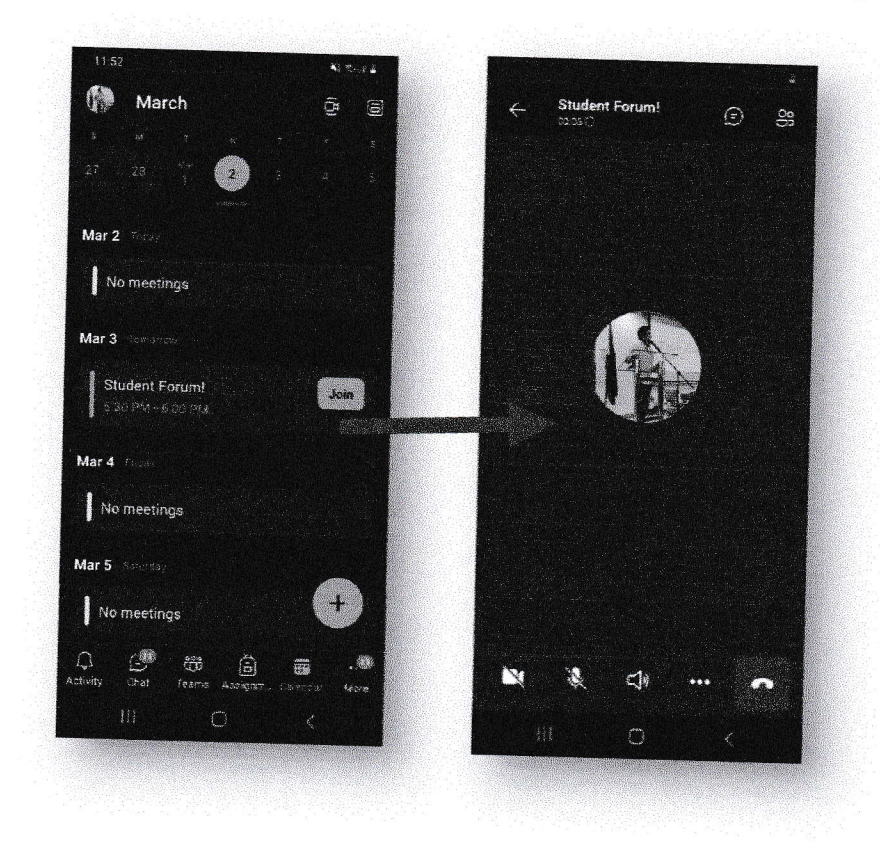

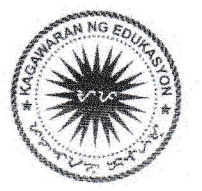

#### Annex C

# Paano Mag-Organize ng Teams Live Event

# 1. Gamit ang iyong PC / laptop:

Pumunta sa "Calendar" section ng Teams at i-click ang "New Meeting". Piliin ang "Live Event".

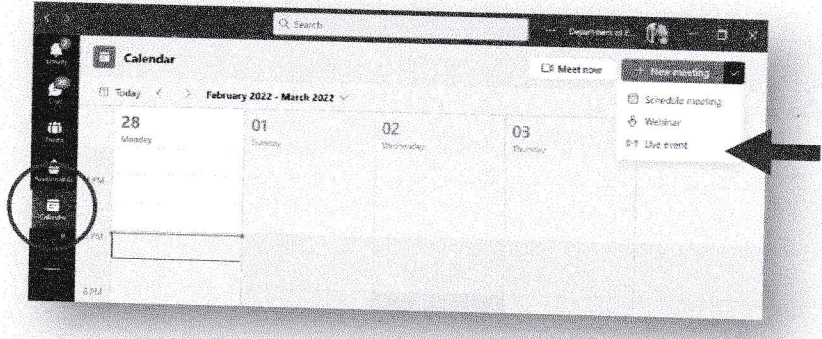

Lagyan ito ng wastong detalye (i.e., Kailan ang event? Sino ang mga presenters?)

Tip: Ang producer ang may control sa live event. Ang presenters naman ang mga speaker ng live event.

Piliin ang privacy ng iyong event. Maaaring gawing "public" ang iyong event kung walang account ang ilan sa iyong attendees.

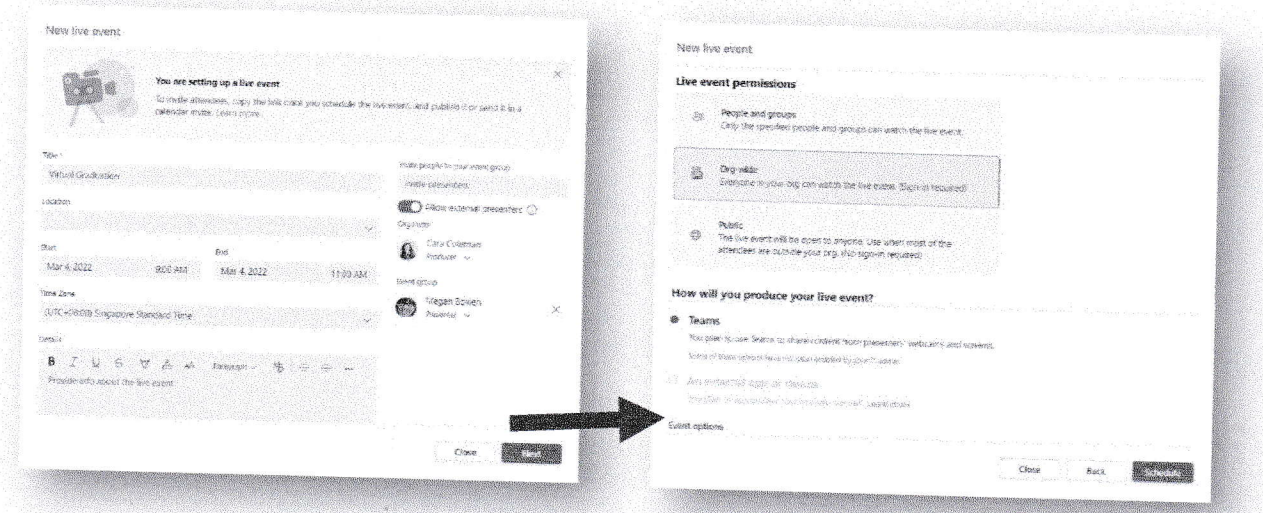

Sa "Event options", maaaring i-enable/disable ang recording, captions, attendance report, at Q&A.

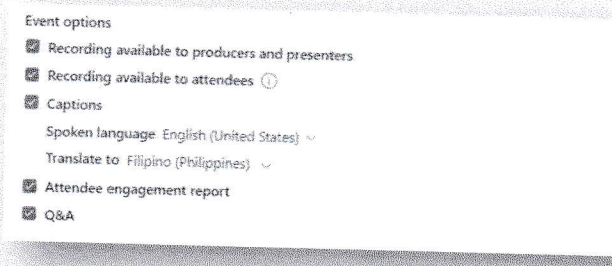

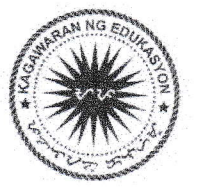

Maaari nang i-share ang "attendee link" sa inyong attendees.

Tandaan: Iba ang "attendee link" sa "producer link". Gamitin ang link sa ibaba para sa mga event organizers at speakers).

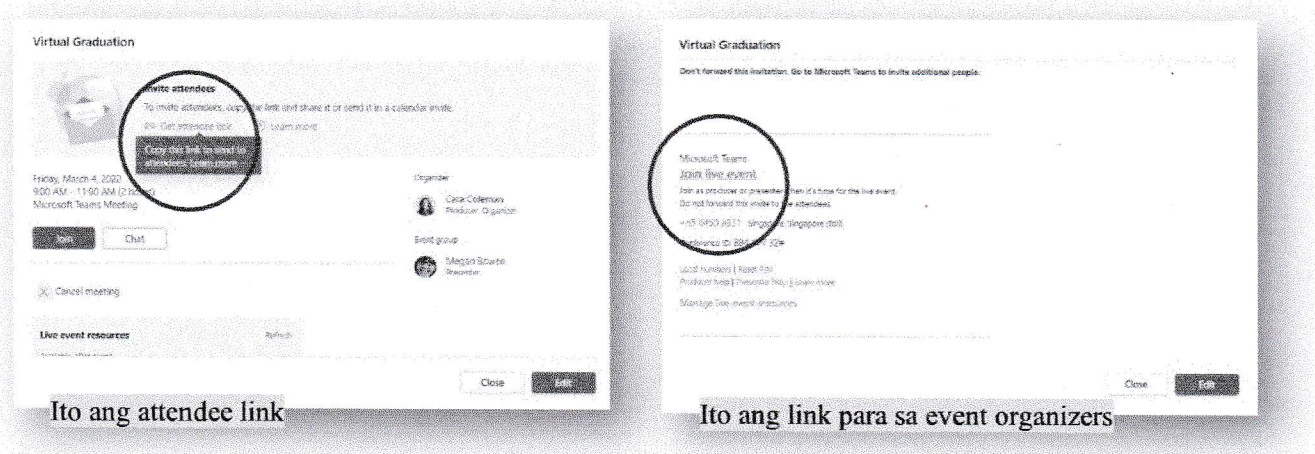

### Paano i-upgrade ang iyong live event sa 100,000-attendee capacity?

Ang Teams live event ay may default na 10,000-attendee capacity. Upang i-upgrade ito sa 100,000, sagutan ang form na ito pagkagawa ng iyong live event: aka.ms/DepedTLE

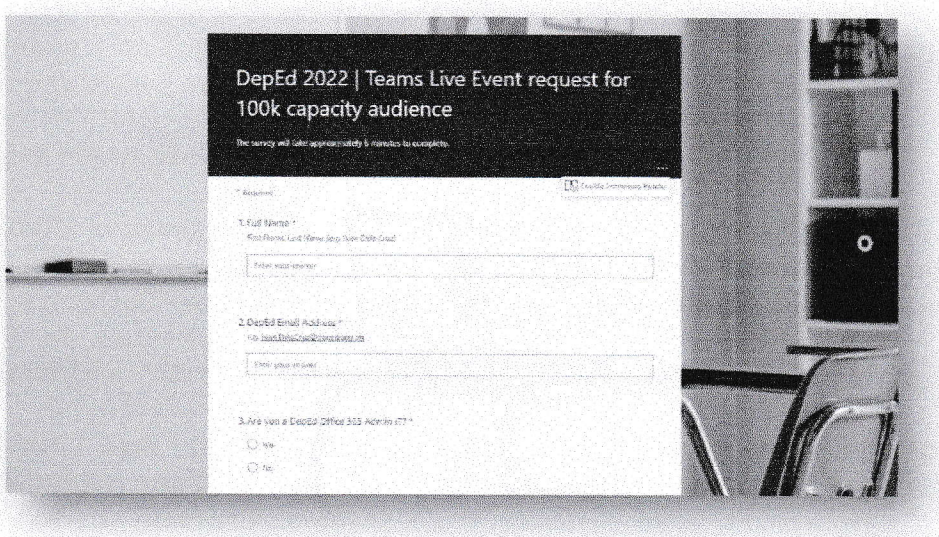

Siguraduhing may na-schedule na kayong live event bago sagutan ang form. Maghintay ng 7 business days bago ito maaprubahan.

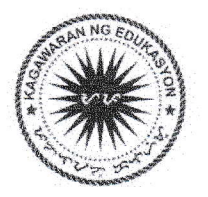

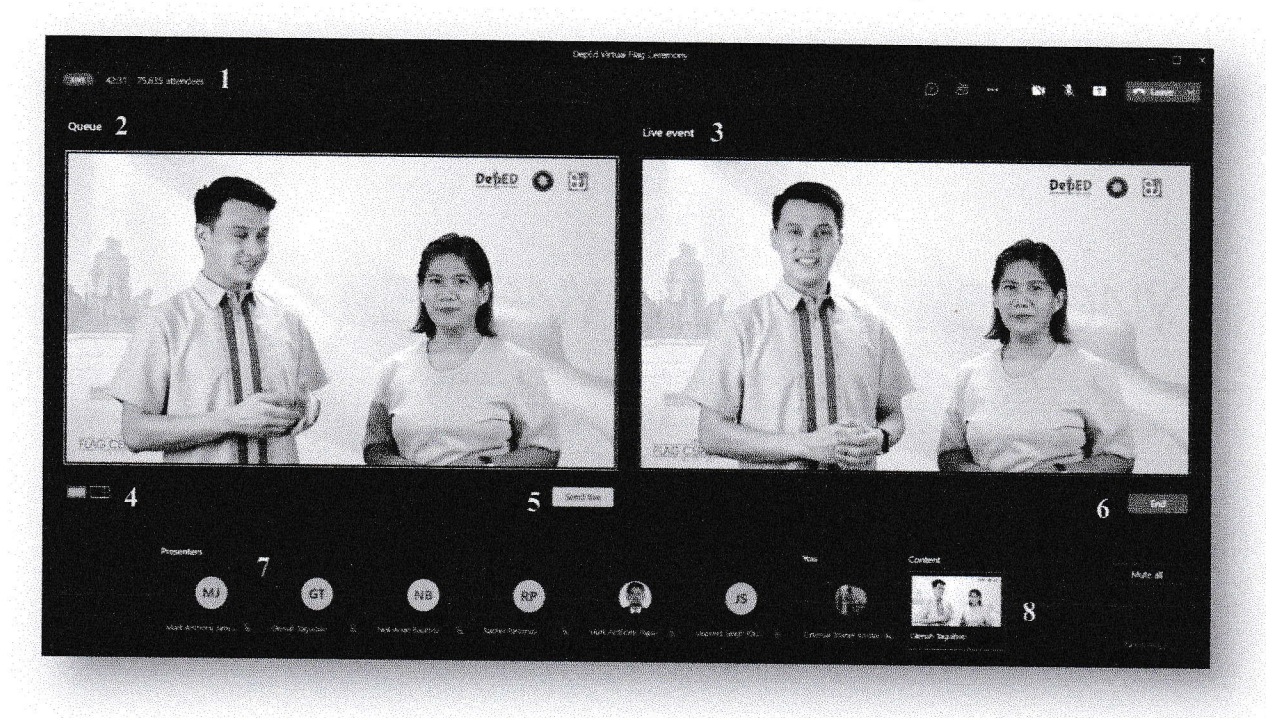

Sa loob ng iyong live event, ito ang view ng event organizers at presenters:

- 1. Attendee count Dito makikita kung ilan ang nanonood sa live event
- 2. Queue Ito ang nagsisilbing "backstage" kung saan maaaring piliin ng producer ang susunod na content na ipapalabas sa live event view
- 3. Live event view Ito ang view na nakikita ng mga manonood
- 4. Single content/content left Maaaring piliin kung isang screen lang ang nakadisplay o kasama ang camera ng speaker. Kadalasan ginagamit ang "content left" kapag may slides at speaker na kailangan makita sa screen.
- 5. Send live Dadalhin nito ang view mula sa queue papunta sa live event view
- 6. Start / End Ito ang magsisimula at magtatapos ng live event. Kapag sisimulan ang live event, click "Start" at huwag itong i-click hangga't hindi pa tapas ang buong live event
- 7. Presenters Dito makikita ang mga presenters na maaaring magbukas ng kanilang camera at mag-share ng kanilang screen. Ang producer ang pipili kung sinong presenter ang ilalagay niya sa screen at kung anong content ang nakadisplay sa screen.
- 8. Content Dito makikita ang mga slides, videos, o anumang material na nagawang i-share ng presenter. Dito pipili ang producer kung anong content ang nakaJagay sa screen.

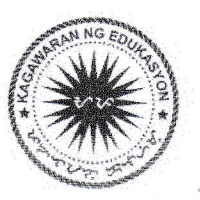

Attendee view - Sa mga manonood, maaaring mapanood ang live event gamit ang kanilang PC, tablet, o mobile phones.

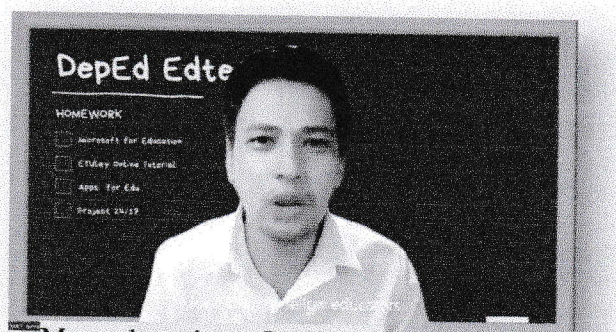

Manood gamit ang PC, laptop

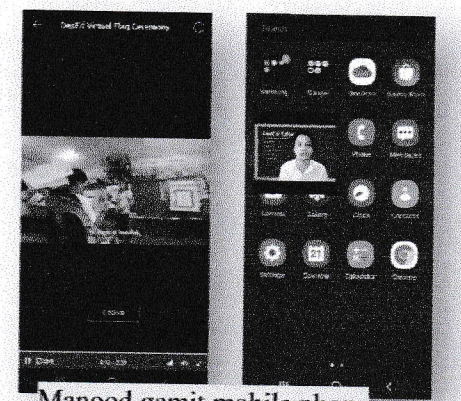

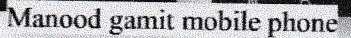

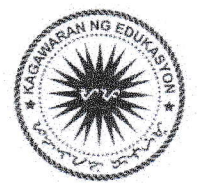

#### **Annex D**

### Paano i-track ang attendance sa Teams meeting at live event

1. Teams Meeting / Video Call - Pagkatapos ng iyong meeting, buksan ulit ito sa iyong calendar at i-download ang "Attendance".

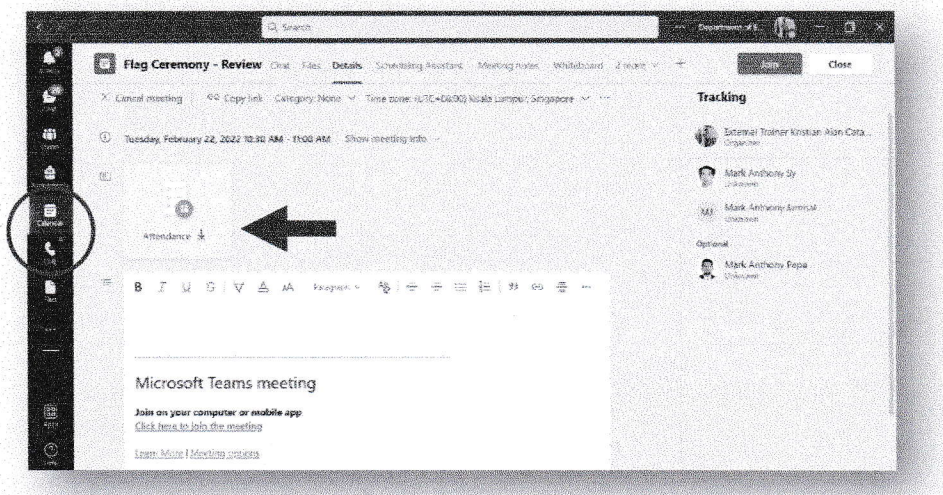

Ang attendance sheet ay isang Excel file. Dito ipapakita kung ilan ang attendees, ang kanilang pangalan, email, at kung kailan sila pumasok at umalis ng video call. Ipapakita rin dito ang tinagal nang kanilang pagsubaybay sa video call.

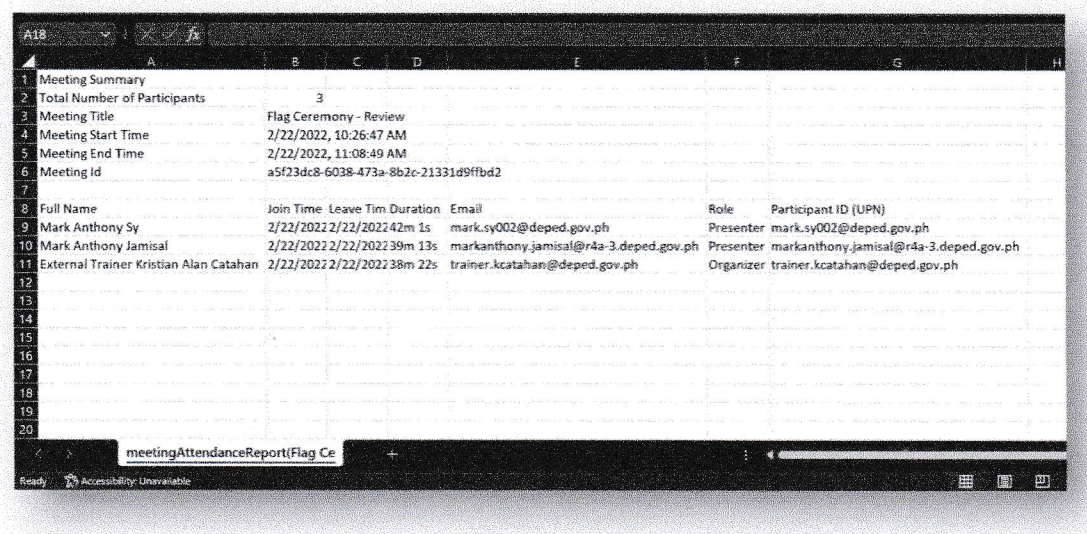

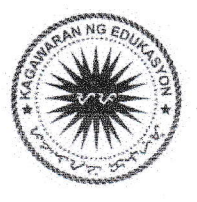

2. Teams Live Event - Pagkatapos ng iyong live event, buksan ulit ito sa iyong calendar at i-download ang "Attendee engagement report".

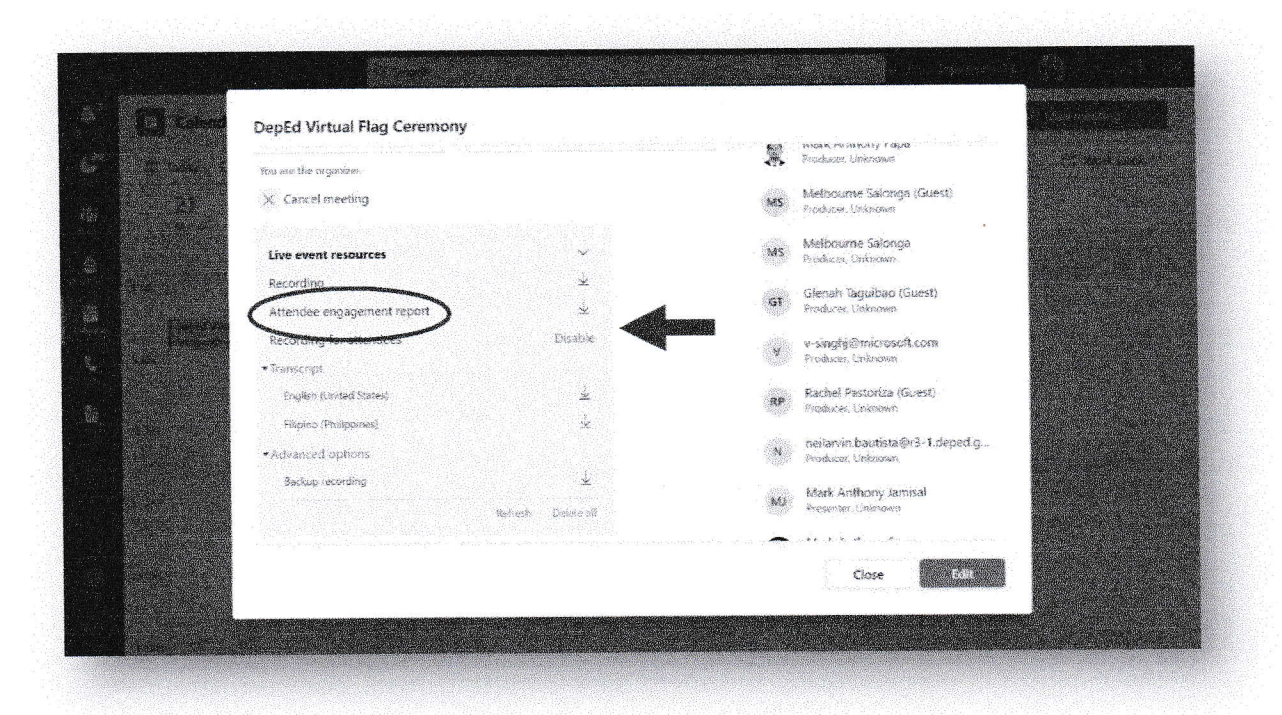

Ang attendee engagement report ay isang Excel file. Ipapakita dito ang lahat ng mga sumali at nanood ng live event. Ipapakita ang email na ginamit at ang kanilang pangalan. (Sa mga sumali "anonymously", hindi makikita ang kanilang pangalan sa sheet. Ito ay ipapakitang blanko.)

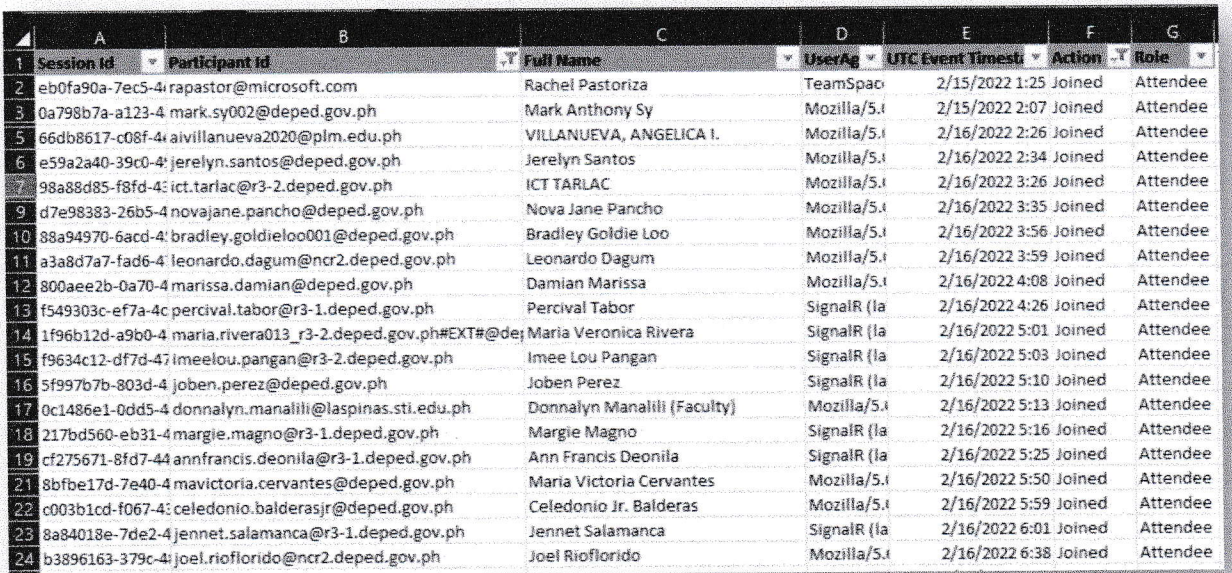

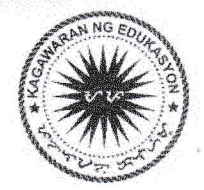

#### **Annex E**

### Paano manood/mag-participate sa Teams Live Event

1. Mag-login sa teams.microsoft.com sa inyong laptop o tablet. I-click ang event link na binigay sa inyo.

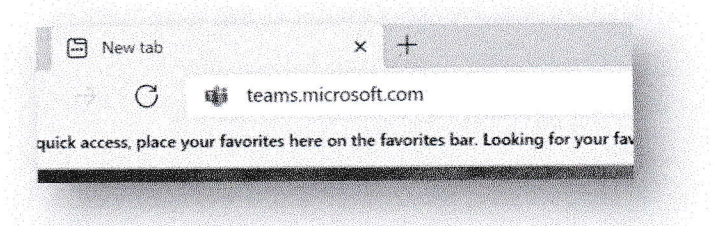

2. I-click ang "Cancel" at piliin ang "Watch on the web instead" upang mapanood ito sa web browser. Kung ikaw ay may Teams app na sa iyong device, maaari mong piliin ang "Launch it now."

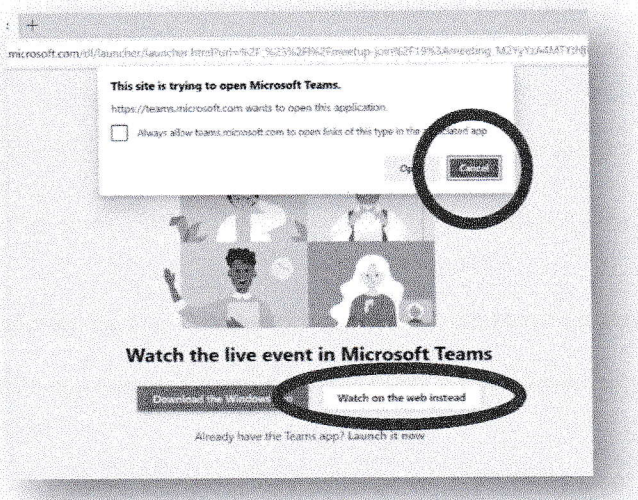

3. I-click ang "Join anonymously" kung wala pang DepEd Microsoft account, at panoorin ang programa.

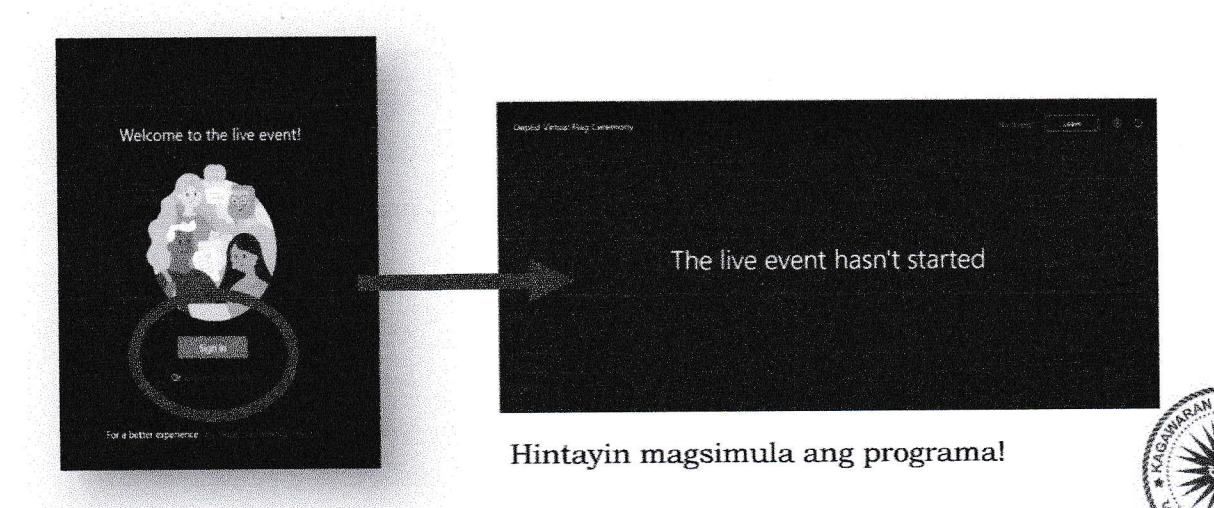

#### **Annex F**

### Frequently Asked Questions in Teams and Microsoft 365

- 1. Can I call/message someone with a different tenant/email domain? Yes, you can still call them and send them a message.
- 2. What is a tenant/email domain? The tenant/email domain is the domain name after your name/LRN/ID.

Example: juan.delacruz@deped.gov.ph 12345212347@r2.deped.gov.ph 93843841130@r8.deped.gov.ph

- 3. Why are there different tenants? There are different tenants within the Department of Education because each user gets access to many apps and services (Office, Email, Teams, etc.) that cannot all be hosted in one tenant. It is then divided into regional tenants.
- 4. Can I use my Gmail account or other personal accounts? Yes, but it is recommended that you use your DepEd Microsoft account to have access to Teams. If you use your personal account, you will only be a guest at meetings, events, and groups and may not have access to many Microsoft services, including Microsoft 365.
- 5. Can I send files to other people in Teams? Yes, you can send files to people with the same tenant/email domain as yours. To send a file to other people outside of your tenant, upload it on your OneDrive (or any storage) and send the link to the recipient.
- 6. How many attendees can a Teams video call accommodate? 1000 people
- 7. How many attendees can a Teams live event accommodate? 20,000 100,000 view-only attendees
- 8. How can I make my live event accommodate 100,000 people? Create your live event in Teams, then fill out this form: aka.ms/DepedTLE
- 9. Is there a mobile app? Yes, you may download it on the Play Store or the App Store.
- 10. Is there a web version of the app? Yes, login to teams.microsoft.com using your DepEd Microsoft account.
- 11. Is there a Breakout Room feature? Yes.
- 12. Is there a recording capability? Yes.
- 13. Can I track attendance? Yes. (See memo)
- 14. Can I use Teams offline? No.

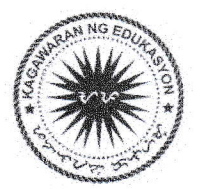